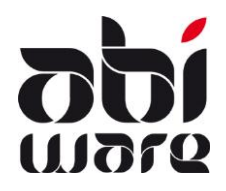

# **Technische Nota AbiFire5.2 Export/Import incidentcodes in AbiDispatch**

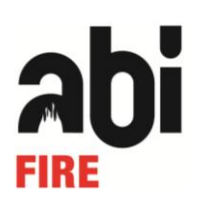

### **Laatste revisie: 25 maart 2010**

# **Inhoudsopgave**

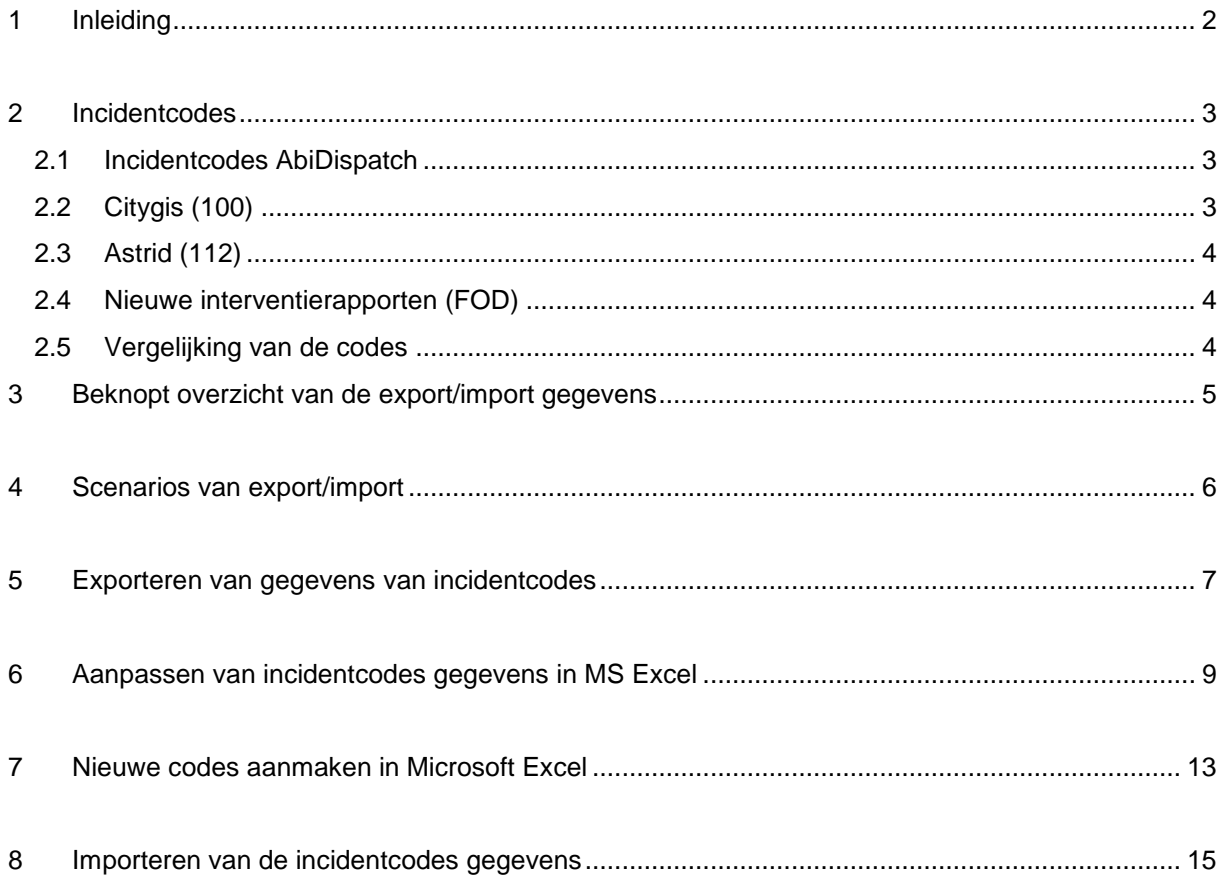

# **1 Inleiding**

De export/import functie van de aard incidenten in AbiDispatch laat het toe om meerdere incidentcodes tegelijkertijd te wijzigen:

- 1. Export incidentcodes
- 2. Aanpassen incidentcodes
- 3. Aanmaak nieuwe incidentcodes
- 4. Import incidentcodes

Aanpassen van de aard incidentcodes vraagt niet veel werk en tijd :

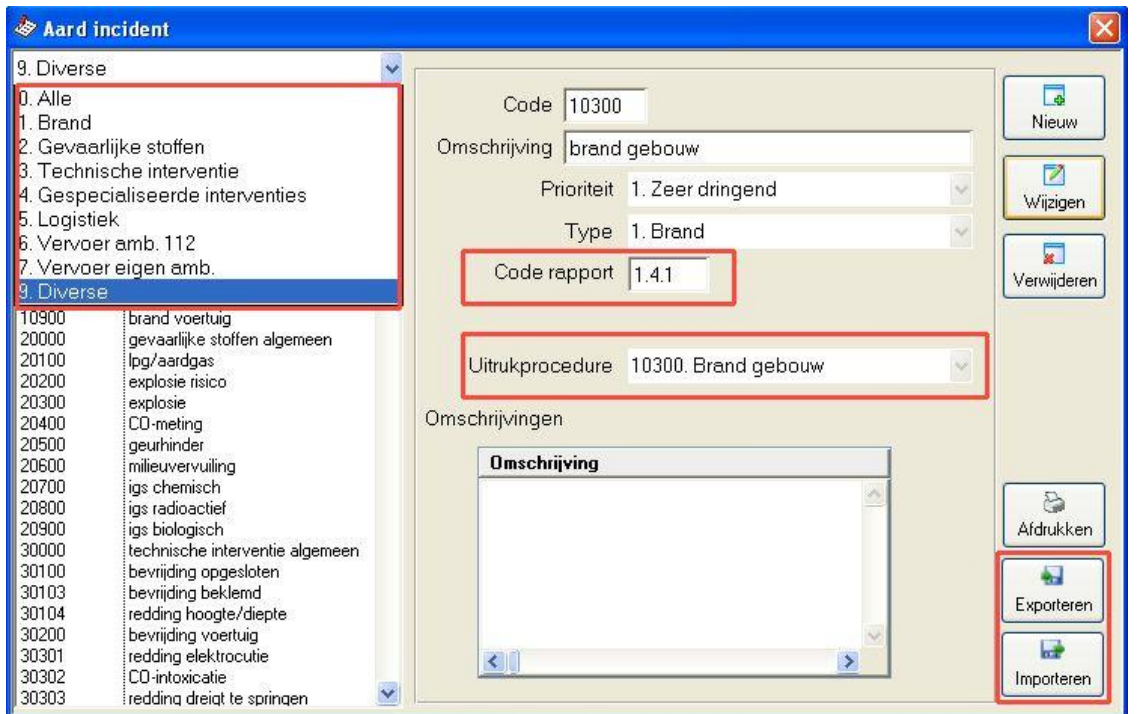

Ook de aanmaak van nieuwe incidentcodes kan op dezelfde snelle manier gebeuren

U exporteert de incidentcodes in een zogenaamde tab-delimited file : een teksbestand waarin een tabelstructuur afgebakend (delimited) wordt d.m.v. vaste spaties (tabs).

Dit bestandsformaat kan gemakkelijk door een extern tabulatorprogramma (bijvoorbeeld MS Excel) ingelezen worden.

U bewerkt er de incidentcodes en bewaart de wijzigingen vervolgens weer in een tab-delimited file. Ten slotte importeert u het gewijzigde bestand in AbiDispatch : uw incidentcodes zijn weer up-to-date!

<span id="page-1-0"></span>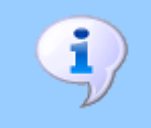

Voor een juist gebruik van deze technische nota wordt een goede kennis verondersteld van AbiDispatch en van uw tabulatorprogramma (bijv.: Excel).

## **2 Incidentcodes**

### 2.1 Incidentcodes AbiDispatch

Gebruik een codering van 5 cijfers voor de verwijzing naar de aard van het incident.

De status van de bevoegd en snelste dienst kan in AbiDispatch gespecifieerd worden.

Optie : Menu AbiDispatch > Initialisaties > Voorkeuren :

Bevoegdheid bijhouden

Deze optie is zeker belangrijk indien AbiDispatch gelinkt is met een alarmeringssysteem (EasyCAD, Fire Basic/Bird/Squad, P.A.S.).

#### **Link met alarmeringssystemen**

Sturen van een incident vanuit AbiDispatch naar een alarmeringssysteem :

Bovenop de 5-cijferige incidentcode komt automatisch de geselecteerde combinatie :

- B-S : 11 (bevoegd snelst)
- NB-S : 01 (niet bevoegd snelst)
- B-NS : 10 (bevoegd niet snelst)
- NB-NS : 00 (niet bevoegd niet snelst)

De incidentcode wordt zonder deze combinatie verzonden indien ze niet bestaat uit 5 cijfers of letters.

Sturen van een incident vanuit een alarmeringssysteem naar AbiDispatch :

Bij het lezen van alarmmeldingen zal AbiDispatch Polling de lengte van de incidentcode controleren.

Indien de incidentcode uit 7 cijfers bestaat (code 112 centrale), zijn de eerste 5 cijfers gerelateerd aan de incidentcode van AbiDispatch, de 2 laatste cijfers dienen om de bevoegdheid en het snelste korps te bepalen.

### 2.2 Citygis (100)

- Gebruikt een codering van 7 cijfers waarvan de 2 laatste de bevoegdheid en/of snelheid van de interventie weergeven.
- Duidelijke indeling :
	- 1. Brand
	- 2. Gevaarlijke stoffen
	- 3. Technische interventies
	- 4. Gespecialiseerde interventies
	- 5. Logistiek
	- 6. Dringende geneeskundige hulp
	- 7. Diverse
- Voldoende beperkte indeling (twee niveaus) om het vertrek te bepalen.

### 2.3 Astrid (112)

- Gebruikt een codering van 7 cijfers waarvan de 2 laatste de bevoegdheid en/of snelheid van de interventie weergeven.
- Duidelijke indeling :
	- 1. Brand
	- 2. Gevaarlijke stoffen
	- 3. Technische interventies
	- 4. Gespecialiseerde interventies
	- 5. Logistiek
	- 9. Test
- Meer gedetailleerde indeling (3 niveaus)
- Neemt de volledige lijsten (interne codering) over van opdrachten waarin een ambulance werd gestuurd.
- Gebruikt een 8-cijferige codering voor het sturen van een ambulance.
- Gebruikt een 8-cijferige codering voor dringende geneeskundige hulp (DGH)(CityGIS : 6) maar de gestuurde code levert geen enkele specificatie voor de aard van het incident.

### 2.4 Nieuwe interventierapporten (FOD)

- Gebruiken een gedetailleerde codering (3 niveaus)
- Duidelijke codering
	- 1. Brand
	- 2. Gevaarlijke stoffen
	- 3. Technische interventies
	- 4. Gespecialiseerde interventies
	- 5. Logistiek
	- 6. Diverse
	- 7. Preventieve aanwezigheid
	- 8. Oproep zonder interventie

### 2.5 Vergelijking van de codes

Bijvoorbeeld : Technische interventie : Dier in nood

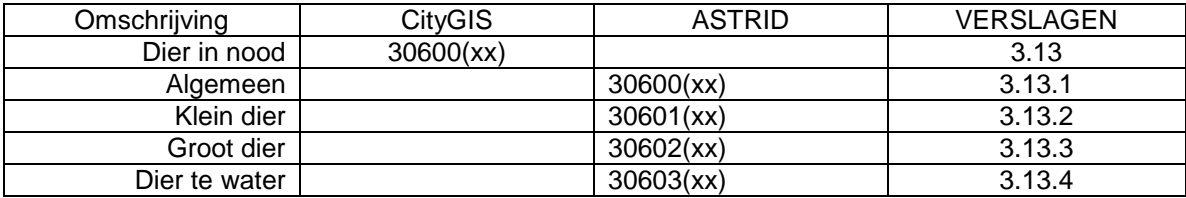

(xx) : de 2 laatste bepalen de bevoegdheid en/of de snelheid van de interventie.

# **3 Beknopt overzicht van de export/import gegevens**

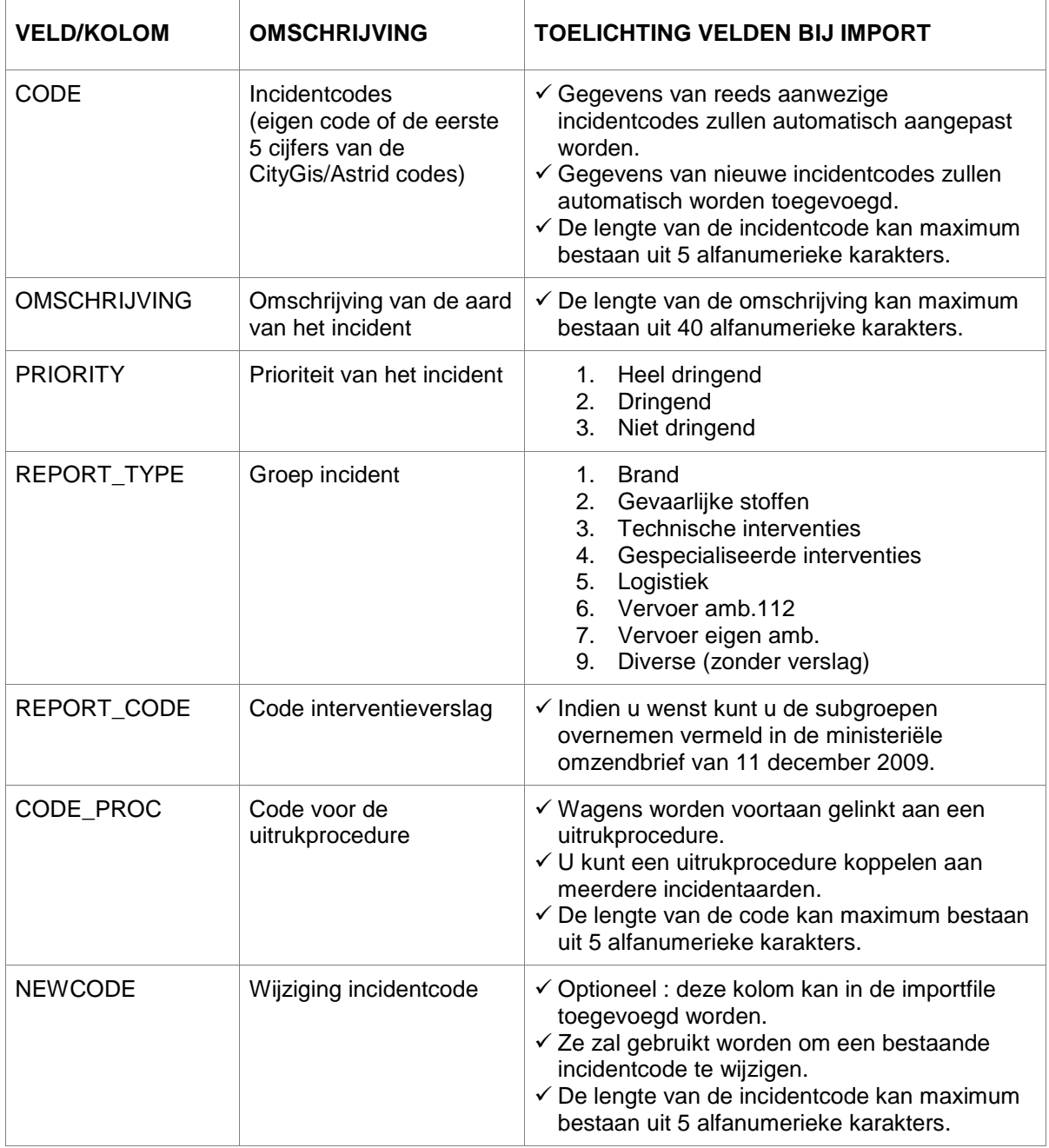

De onderstaande gegevens zijn opgenomen in de export/import-functie :

# **4 Scenarios van export/import**

De brandweerkorpsen kunnen opteren voor :

#### **Scenario 1 :**

Exporteren van de codes en ze aanpassen in Excel.

Pas de velden PRIORITY, REPORT\_TYPE, REPORT\_CODE van de nieuwe codes aan om de link met AbiFire te verzekeren.

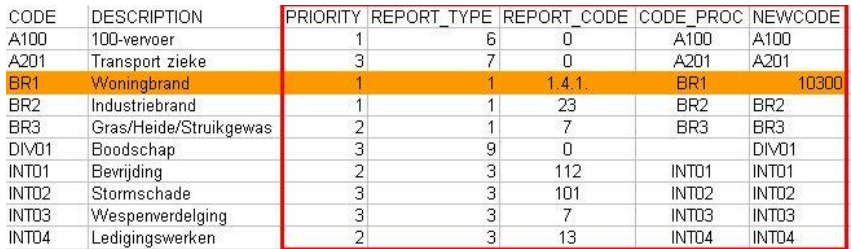

Pas het veld NEWCODE aan om al uw incidentcodes opnieuw te coderen.

### **Scenario 2 :**

Gebruik de importfile van CityGIS of Astrid (\*).

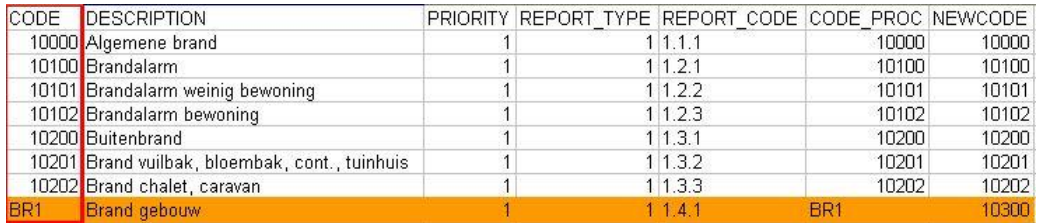

Pas het veld CODE aan met uw bestaande code om al uw incidentcodes opnieuw te coderen.

### **Scenario 3 :**

Gebruik enkel de nieuw geïmporteerde codes.

Ontwerp zelf uw file of gebruik de importfile van CityGIS of Astrid (\*).

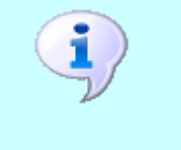

 De import functie van de incidentcodes laat niet toe om bestaande incidentcodes te verwijderen in AbiDispatch.

De wijziging van incidentcodes heeft geen invloed op bestaande gegevens.

### **(\*) Importfile**

Op de website kunt u 4 importfiles downloaden :

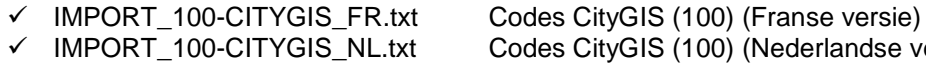

- 
- 
- -
- $\checkmark$  IMPORT $_{-1}^{-}$ 112-ASTRID\_FR.txt<br> $\checkmark$  IMPORT $_{-}$ 112-ASTRID\_NL.txt
- Codes CityGIS (100) (Nederlandse versie)<br>Codes Astrid (112) (Franse versie)
- 

Codes Astrid (112) (Nederlandse versie)

U kunt deze files opslaan in AbiDispatch of ze voorafgaand herwerken.

In Astrid bevindt zich geen enkele aparte code voor DGH (dringende geneeskundige hulp). AbiWare stelt voor om in dit geval een code te gebruiken beginnende met het cijfer 6 (zoals in CityGIS) en gevolgd door de 4 cijfers gebruikt in Astrid.

Voorbeeld van een subtype van de Astrid code 41\_01\_01 (bevalling) wordt 60101.

# **5 Exporteren van gegevens van incidentcodes**

1. Klik op het menu **AbiDispatch > Initialisaties > Aard incident** :

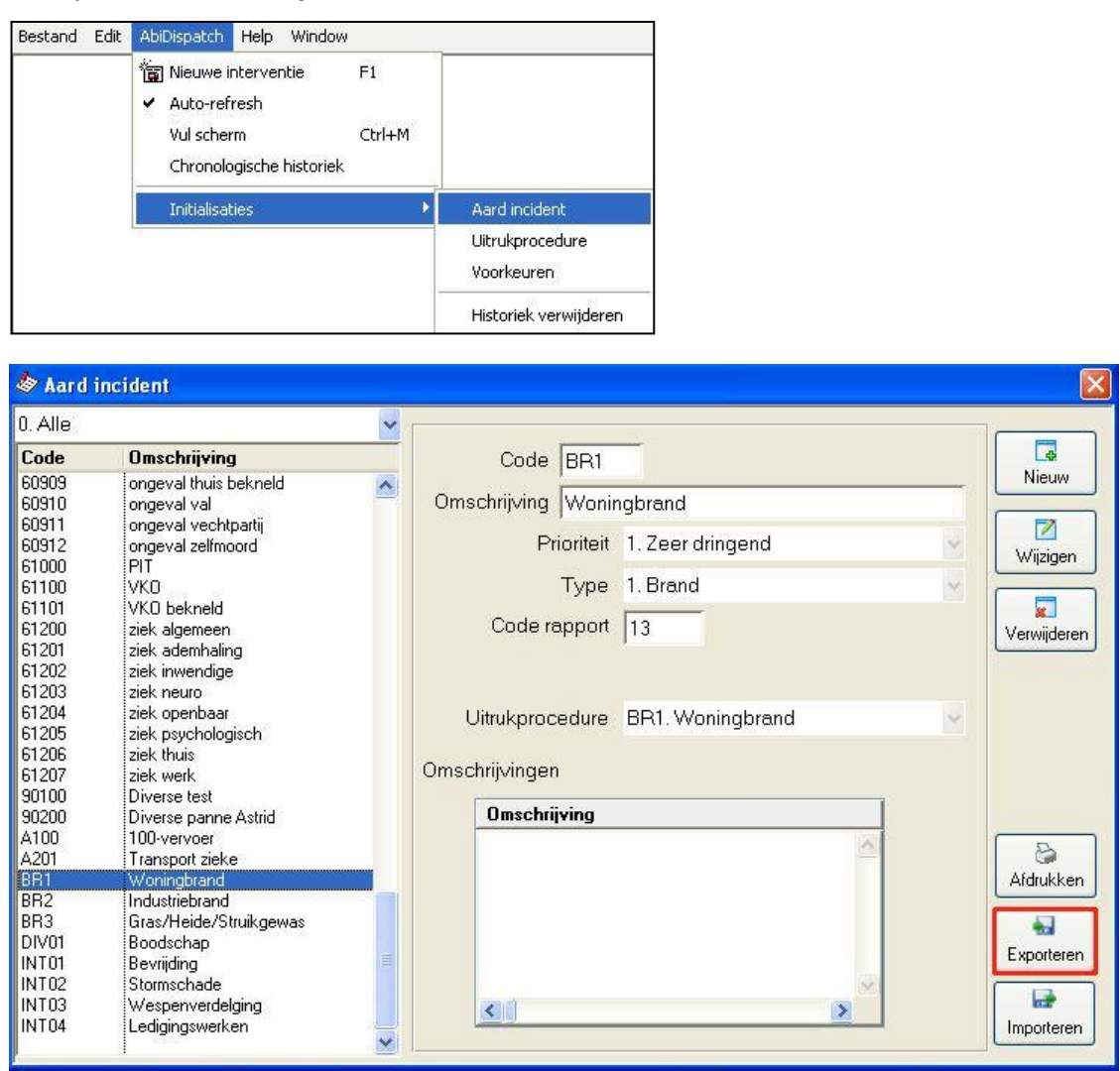

2. In het venster Aard incident, klik op Exporteren voor de exportprocedure te starten :

Een tweede boodschap verschijnt om de export te bevestigen. Klik op Ja indien u wilt doorgaan.

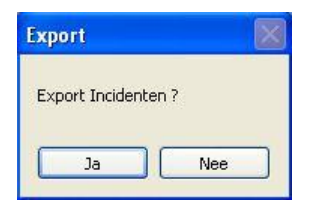

3. Bepaal de naam en de plaats van het tekstbestand (tab als scheidingsteken) in het volgende venster : Klik op **Opslaan** om de export te starten.

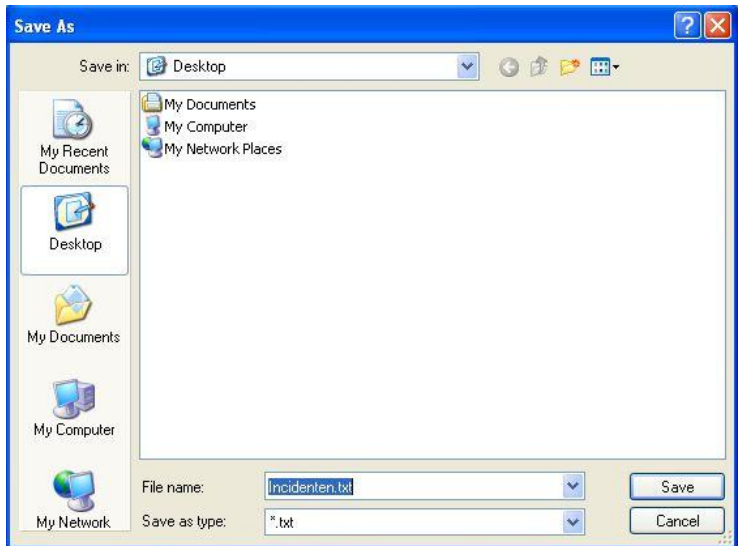

Wanneer de export geslaagd is verschijnt er een boodschap "Einde export" :

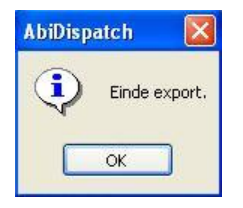

## **6 Aanpassen van incidentcodes gegevens in MS Excel**

1. Open de tab-delimited file Incidenten.txt in MS Excel.

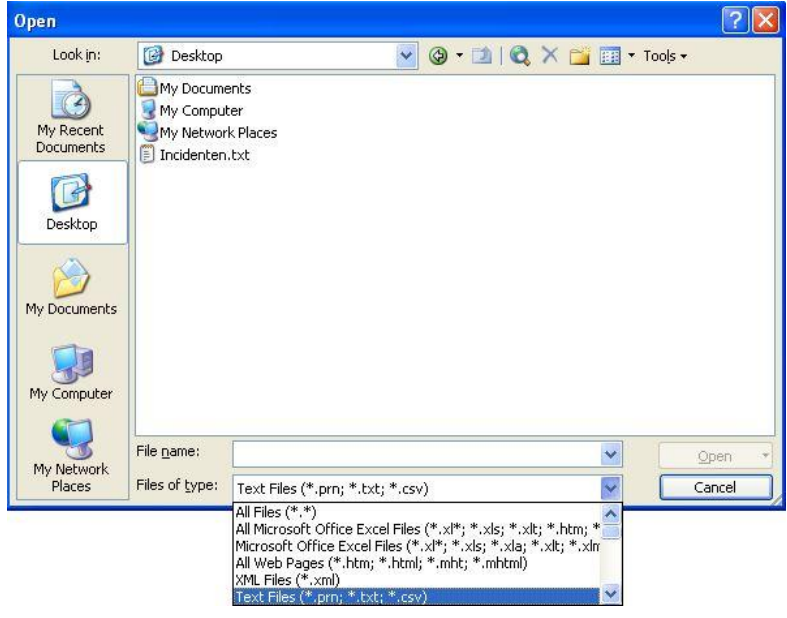

Verander hiervoor in het dialoogvenster het Bestandstype naar Tekstbestanden**(\*.txt)** of All files **(\*.\*)**. Bepaal de padnaam van de tab-delimited file dat u in MS Excel wenst in te lezen. Klik op **Openen.**

2. De **Wizard Tekst importeren** van MS Excel verschijnt.

STAP 1 van 3 herkent automatisch het bestandsformaat van de gegevens (Gescheiden) :

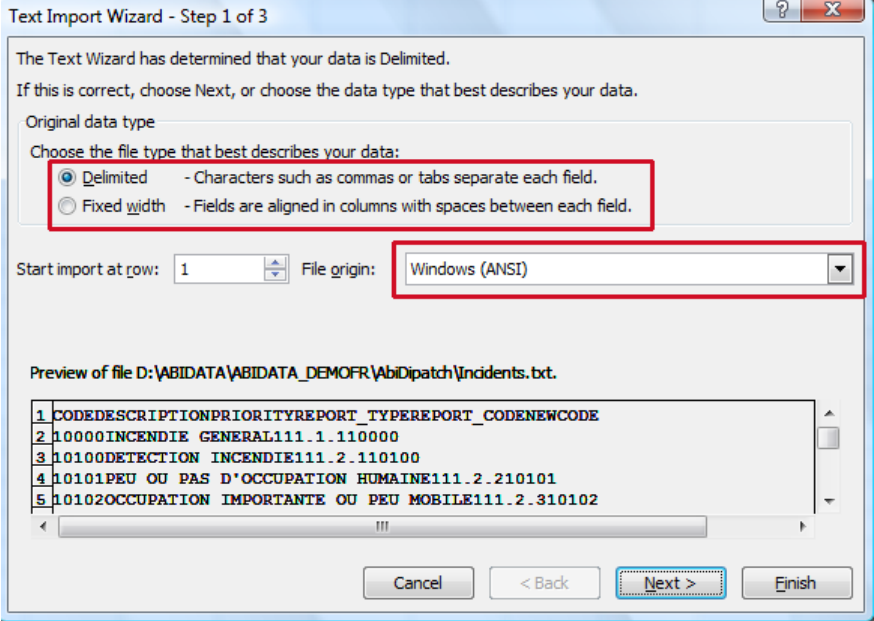

Controleer of de gegevens overeenstemmen met uw gegevens, klik **Volgende >**.

STAP 2 van 3 herkent automatisch het scheidingsteken **Tab.** Controleer deze scheiding en klik op **Volgende >**.

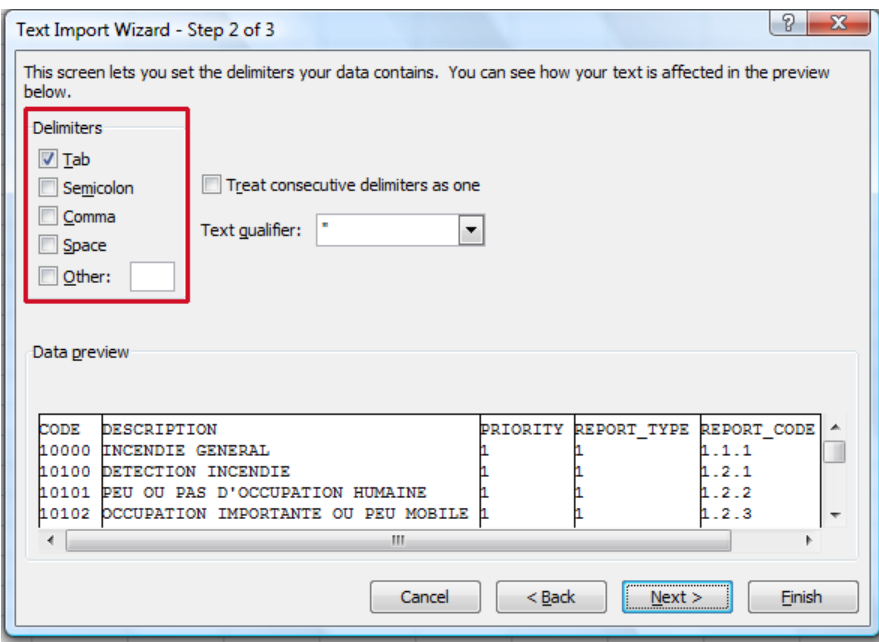

STAP 3 van 3 bepaalt automatisch het gegevenstype voor alle kolommen als zijnde **Standaard:**

De waarden die voorafgegaan worden door het cijfer '0' worden hierdoor afgekapt : de '04' wordt zo bijvoorbeeld herleid tot '4'. Dit leidt tot consistentieproblemen bij de import. U dient daarom de kolommen met alfanumerieke waarden als gegevenstype **Tekst** in te lezen:

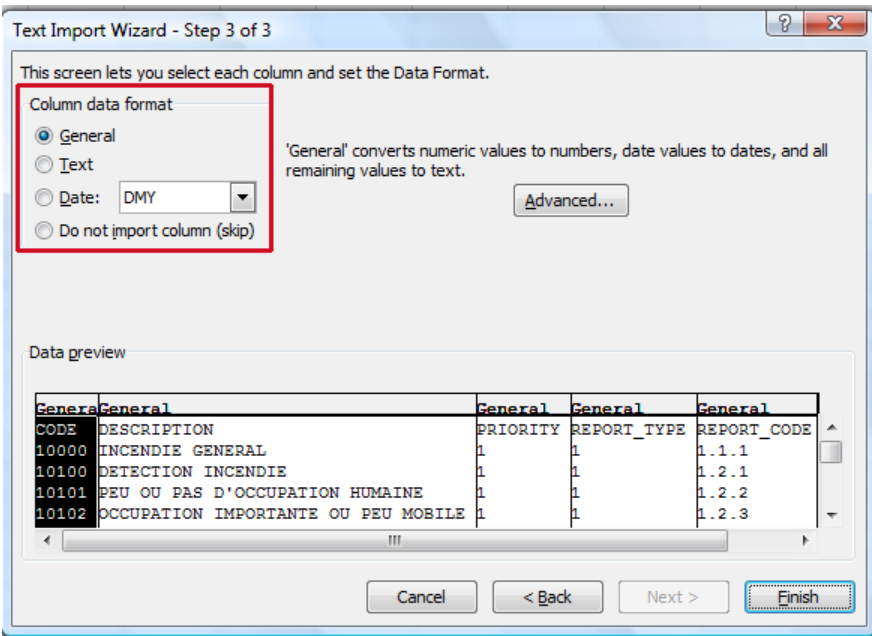

Klik vervolgens op **Finish**.

3. Pas de gegevens van de incidentcodes aan. Deze zullen op onderstaande manier worden weergegeven :

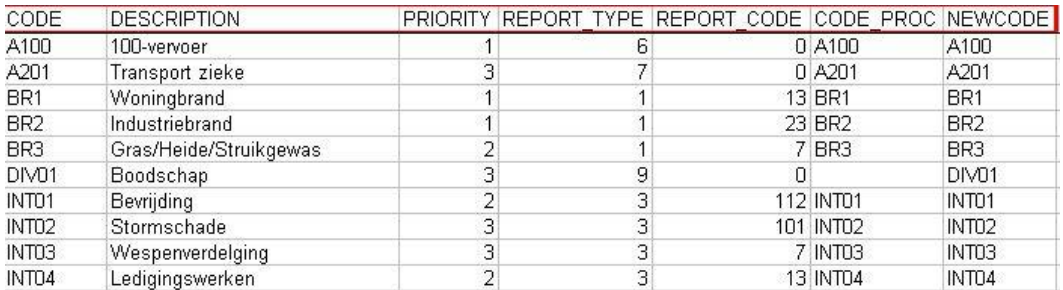

De eerste rij bevat de kolomkoppen van de geselecteerde velden.

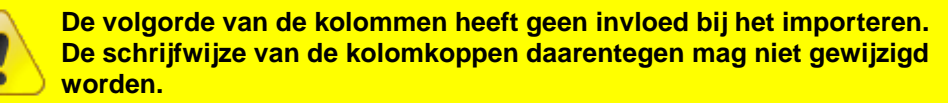

Volgende kolommen zijn verplicht voor een correcte import :

- Code : code van CityGIS/Astrid of een eigen code van de brandweer
- Priority : prioriteit van de interventie
- Report\_type : groep waarin de interventie verschijnt.
- Report\_code: Code van het interventieverslag
- Code\_proc: Code voor de uitrukprocedure.

In het geval de incidentcode reeds aanwezig is, zullen enkel de wijzigingen vanaf de tweede kolom uitgevoerd worden (Bijvoorbeeld : wijziging van de prioriteit,…).

4. Bewaar de gegevens van de aangepaste incidentcodes in MS Excel :

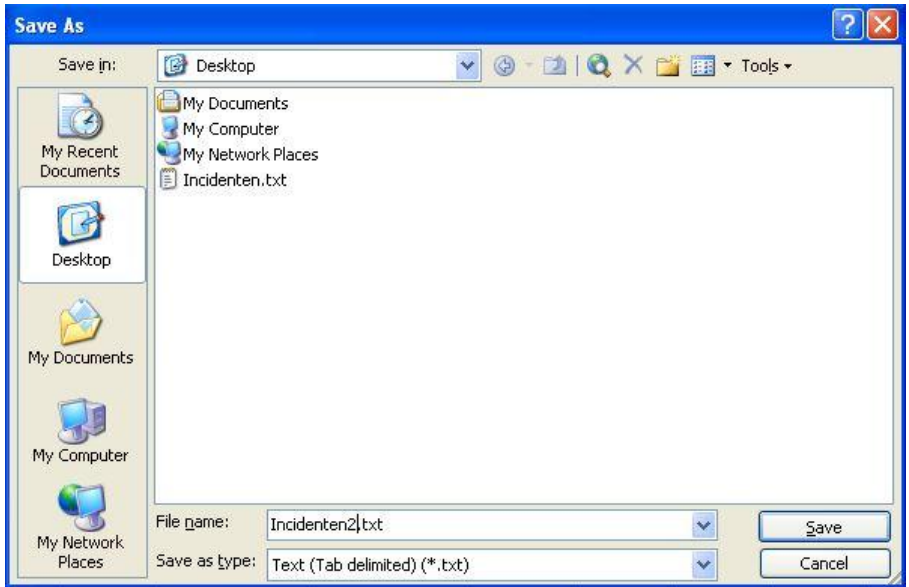

MS Excel herkent automatisch het correcte bestandstype (txt). Indien gewenst kan u de bestandsnaam aanpassen.

Klik op **Opslaan** om het bestand te bewaren

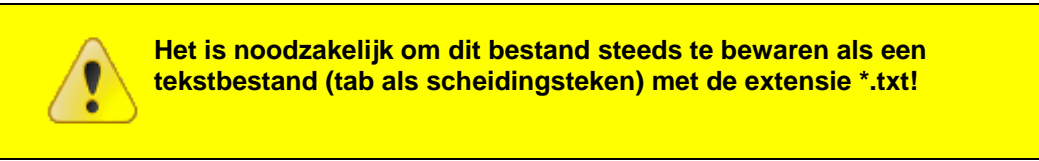

5. MS Excel vraagt u of u zeker bent om het bestand in tekstformaat (met tab als scheidingsteken) te bewaren :

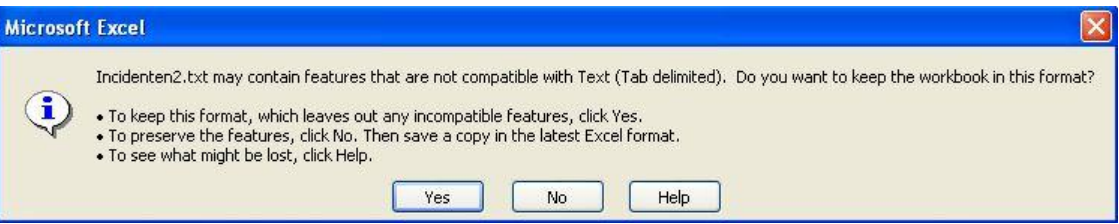

Klik op **Ja** om deze vraag te bevestigen.

# **7 Nieuwe codes aanmaken in Microsoft Excel**

- 1. Open een nieuw document in Excel.
- 2. Geef in de kolomkoppen de kolomnamen van de velden die u wenst te bewerken.

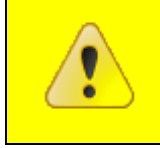

**De schrijfwijze van de kolomkoppen moet overeenstemmen met de velden in "Beknopt overzicht van export/import gegevens" van de technische nota.**

Indien gewenst kan u de eerste regel uit een bestaande export kopiëren en plakken in uw document (cfr. stap 3 van de vorige paragraaf) :

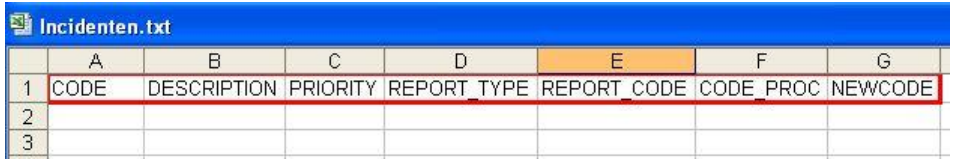

De volgende velden zijn verplicht voor de import :

- Code : code van CityGIS/Astrid of een eigen code van de brandweer
- Priority : prioriteit van de interventie
- Report\_type : groep waarin de interventie verschijnt.
- Report code: Code van het interventieverslag
- Code\_proc: Code voor de uitrukprocedure.
- 3. Vanaf de tweede rij (onder de kolomkoppen) geeft u de gegevens van nieuwe incidentcodes in.
- 4. Bewaar dit tekstbestand met MS Excel **(Opslaan als…)**: Verander hiervoor onderaan het dialoogvenster het **Bestandstype** naar **Tekst (tab is scheidingsteken) (\*.txt)** en bepaal de padnaam van de *tab-delimited file* dat u wenst te importeren in AbiDispatch.

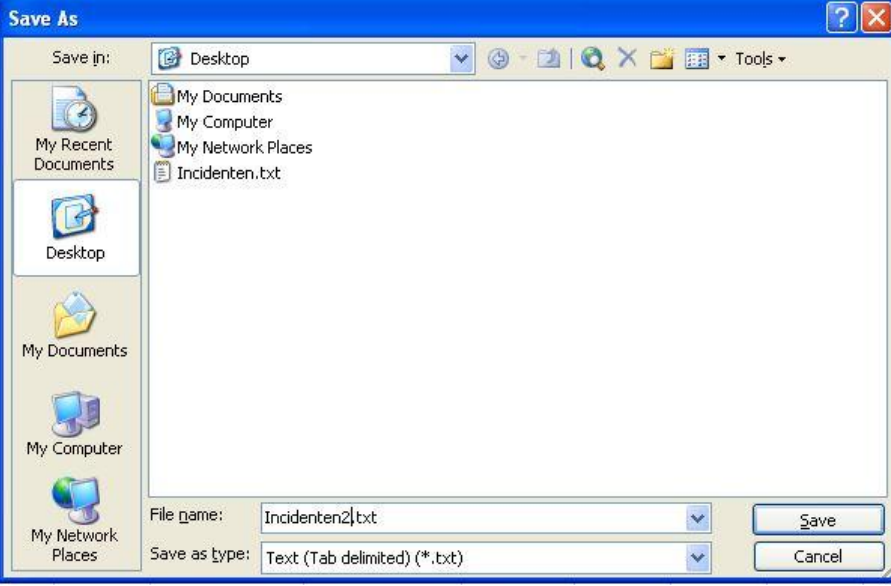

Klik op **Opslaan** om dit bestand op te slaan.

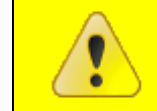

**Voor een geslaagde import in AbiPlan is het noodzakelijk dat u het bestand opslaat als:** *Tekst (tab is scheidingsteken) (\*.txt)* **!**

5. Enkel de gegevens van het actieve tabblad worden opgeslagen in de *tab-delimited file*

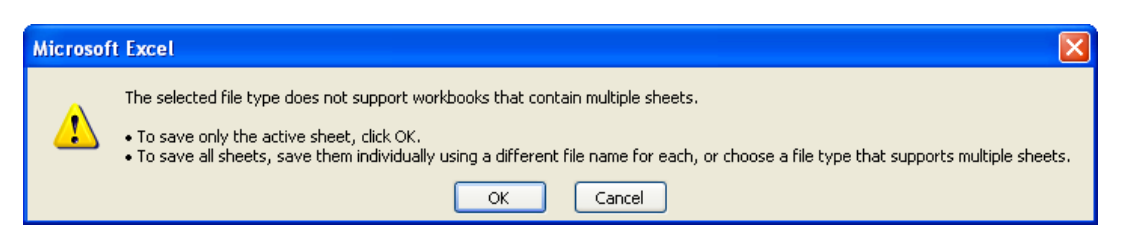

Klik op **OK** om te bevestigen.

Vervolgens vraagt MS Excel of u zeker bent om het bestand in dit formaat op te slaan:

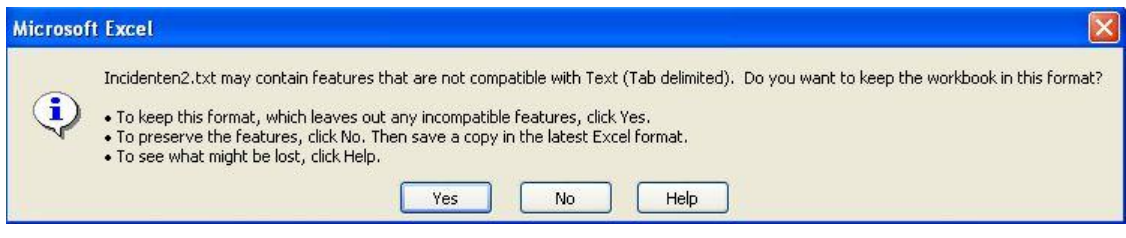

Klik op **Ja** om dit te bevestigen.

# **Voorafgaand aan het importeren van de incidentcodes gegevens** Als voorzorgsmaatregel neemt u vooraf **eerst** een backup van uw gegevens. Hiervoor verwijzen we u naar de online help van de module Systeem.  $\checkmark$  Controleer of het tekstbestand (met tab als scheidingsteken) dat u wenst te importeren voldoet aan onderstaande vereiste voorwaarden. Zie paragraaf ["2.](#page-1-0) Incidentcodes": zijn volgende velden aanwezig : o Code o Priority o Report\_type o Report\_code o Code\_proc Als aan één van deze voorwaarden niet voldaan is, zal de import vroegtijdig worden afgebroken. Als dit gebeurt, controleert u best uw incidentcodes in AbiDispatch. Indien nodig moet u eerst de back-up terugplaatsen voor u de import opnieuw uitvoert.

1. Klik in de module AbiDispatch > Initialisaties > Aard incident > **Importeren** :

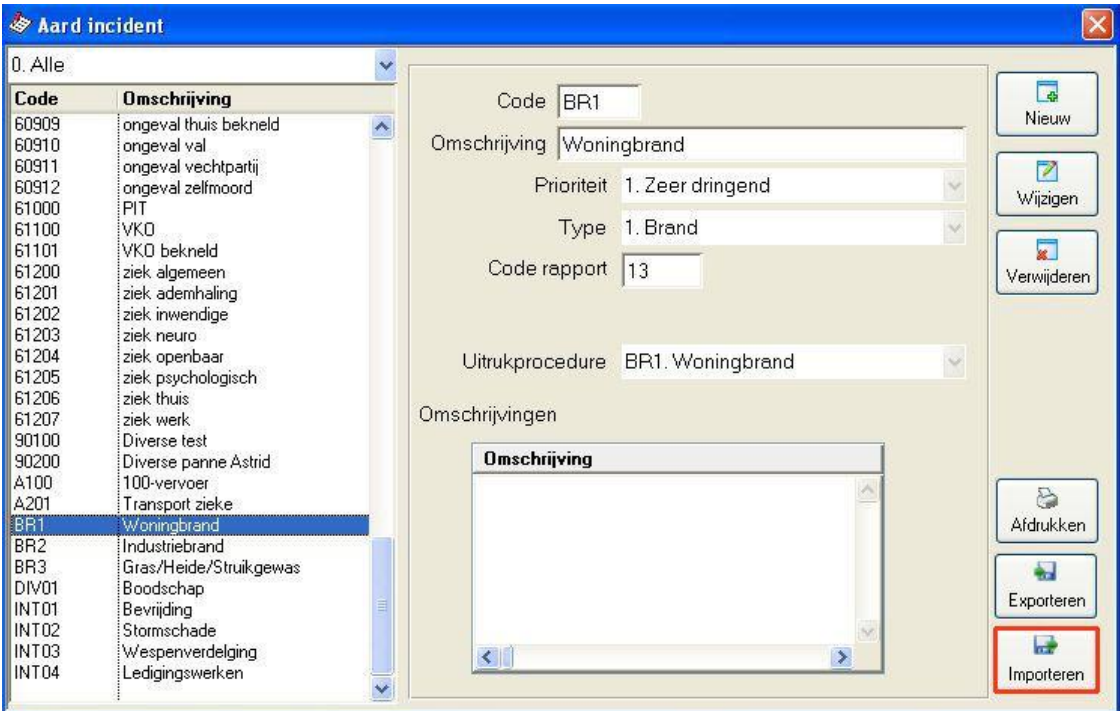

2. In het volgende venster selecteert u het bestand dat u wenst te importeren in AbiDispatch :

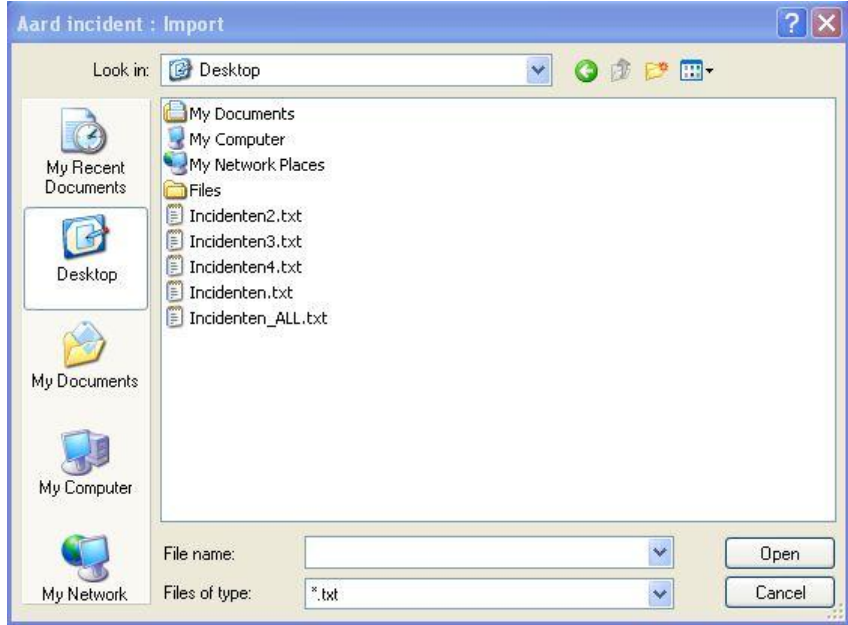

3. Klik op **Open**. Bij het openen vraagt AbiFire of u een backup heeft genomen van uw gegevens. Indien dit niet het geval is, dient u er één te nemen:

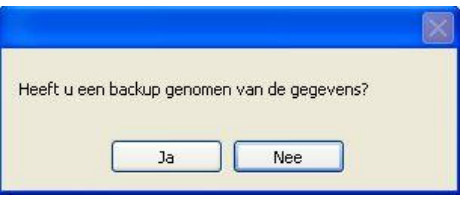

Klik **Ja** om de import te beginnen.

4. Bij een geslaagde import krijgt u hiervan een melding :

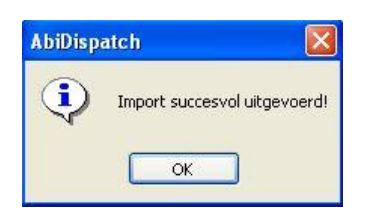